# **Решение совместимости KIS 2012 и ТУМАР-CSP**

**1 Открыть Kaspersky Internet Security.**

**2 Выбрать опцию "Настройка".**

**3 Перейти на вкладку "Контроль программ" и снять галочку "Включить Контроль** 

**программ".**

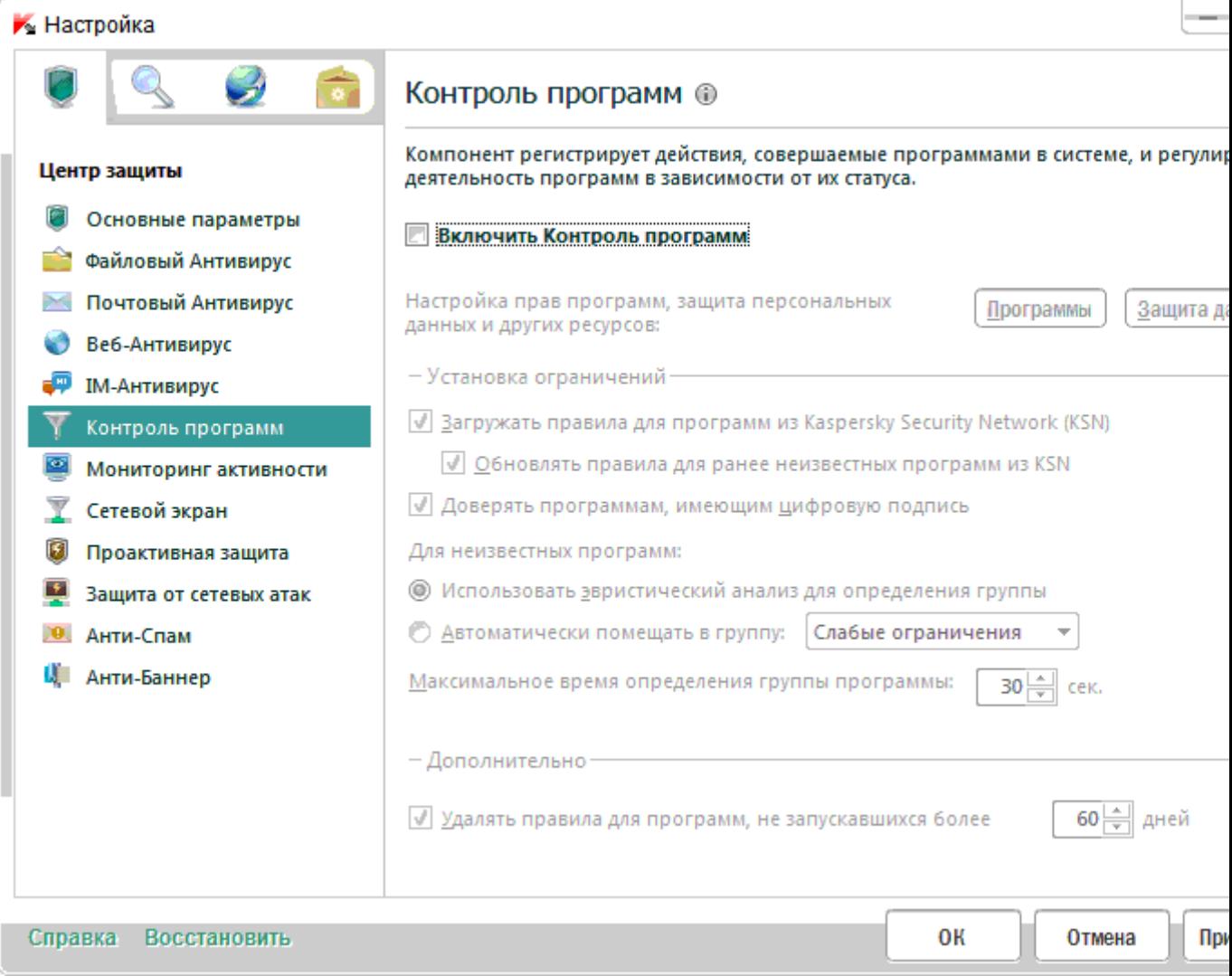

### **4 Перейти на вкладку "Проактивная защита" и отключить опцию "Включить Проактивную защиту".**

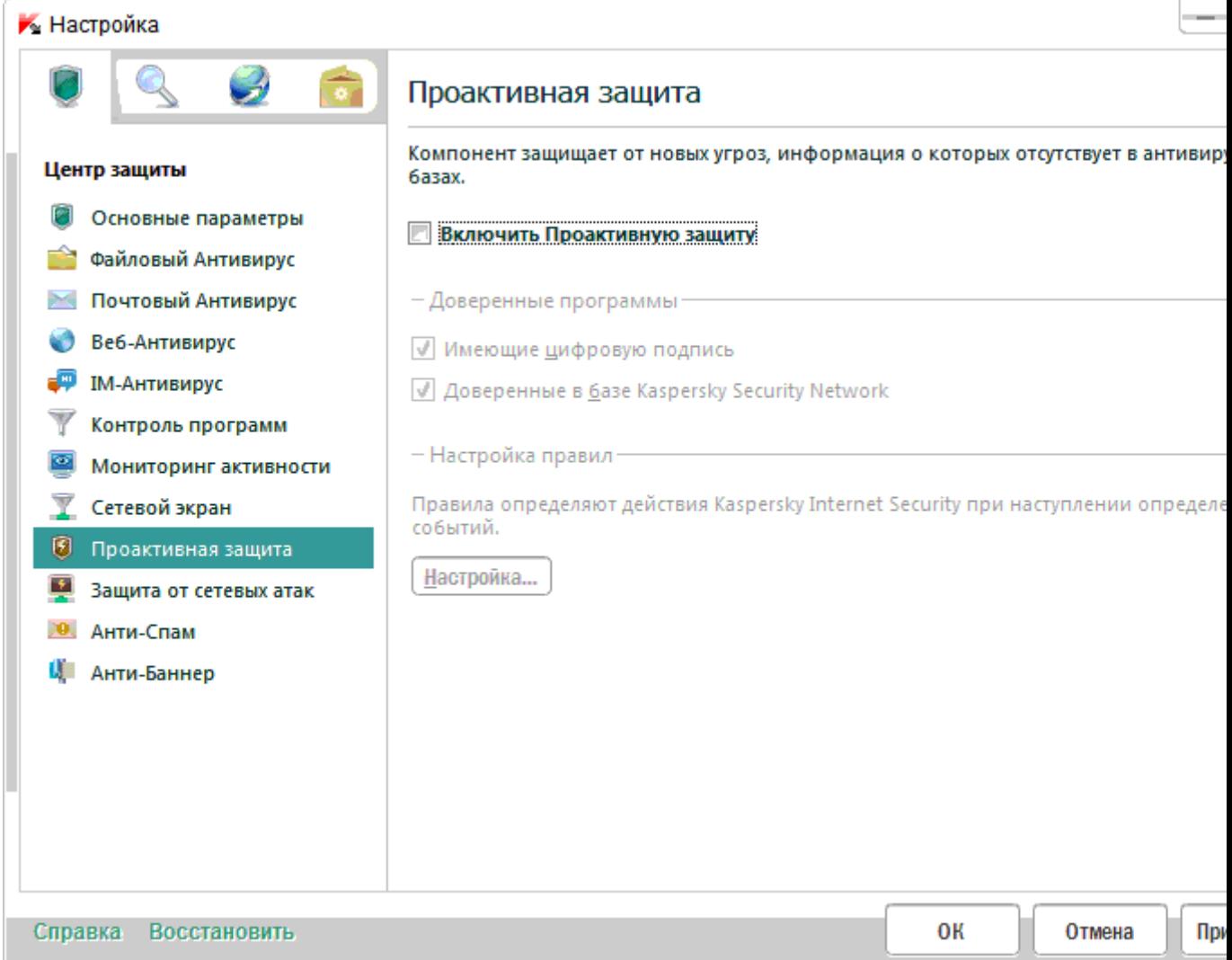

**5 Сохранить внесенные в настройки изменения.**

**6 Запустить инсталлятор SetupTumarCSPx64.**

**7 В окне KIS 2012 "Контроль программ" выбрать вариант "Да, доверяю", далее, следуя мастеру установить ТУМАР-CSP.**

**8 После перезагрузки запустить TumarCSP Конфигуратор и убедиться, что приложение установлено корректно.**

**9 Открыть KIS 2012, выбрать "Настройка", перейти на вкладку "Дополнительные параметры" – "Угрозы и исключения".**

**10 Выбрать "Настройка" раздела "Исключения".**

# **11 Перейти на вкладку "Доверенные программы" и выбрать "Добавить".**

## ▶ Настройка

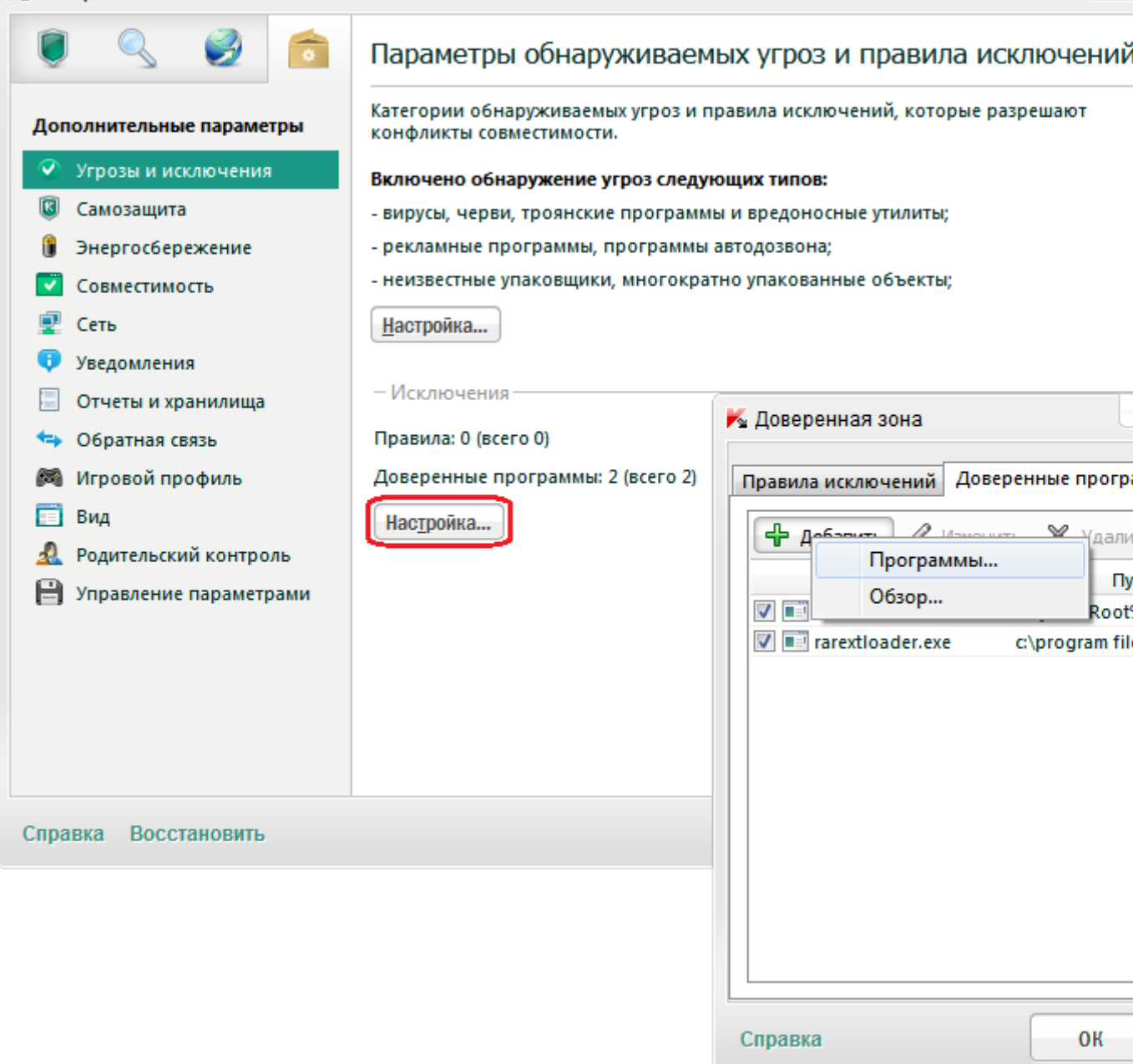

 $\overline{\phantom{a}}$ 

#### **12 В диалоговом окне выбора программы выбрать программы, производителем которых является ТОО «НИЛ Гамма Технологии».**

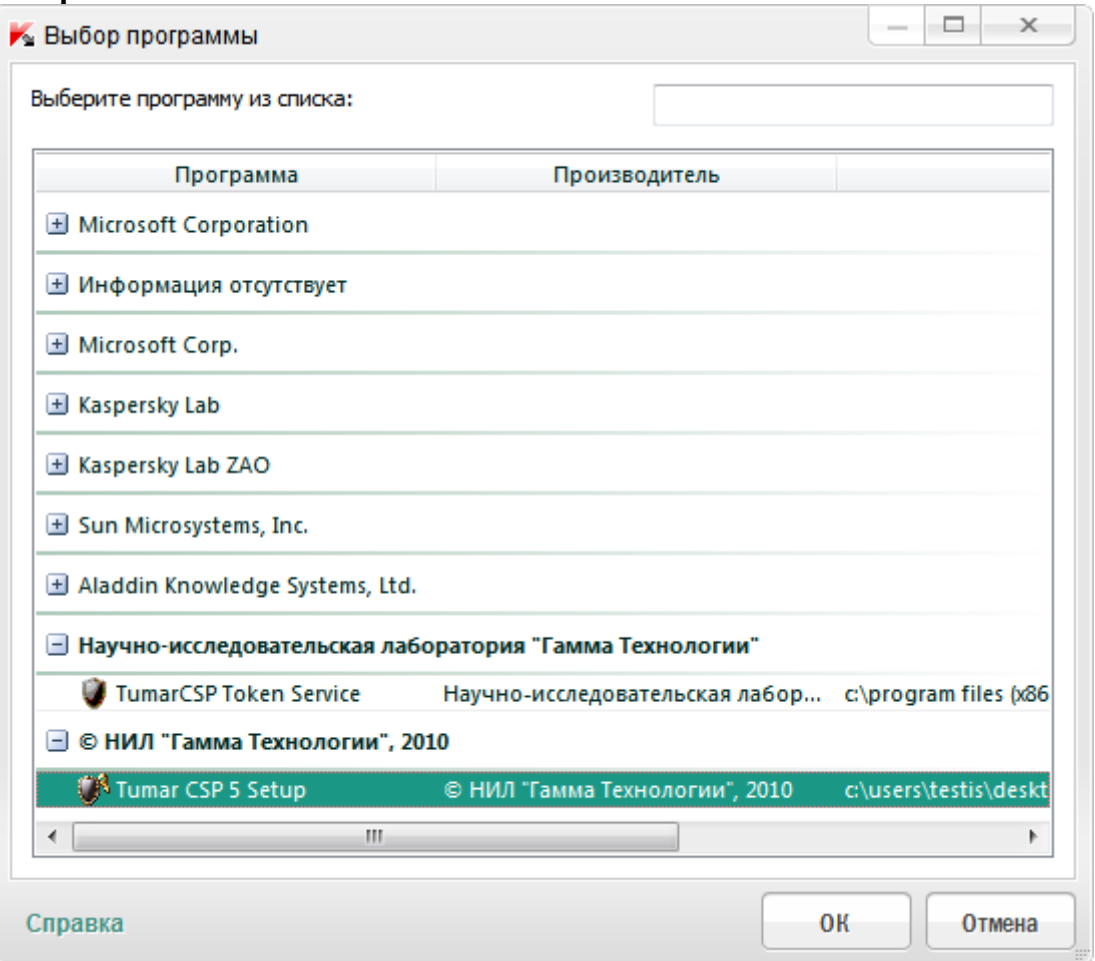

### **13 В диалоге "Исключения для программы" выбрать все опции и сохранить изменения.**

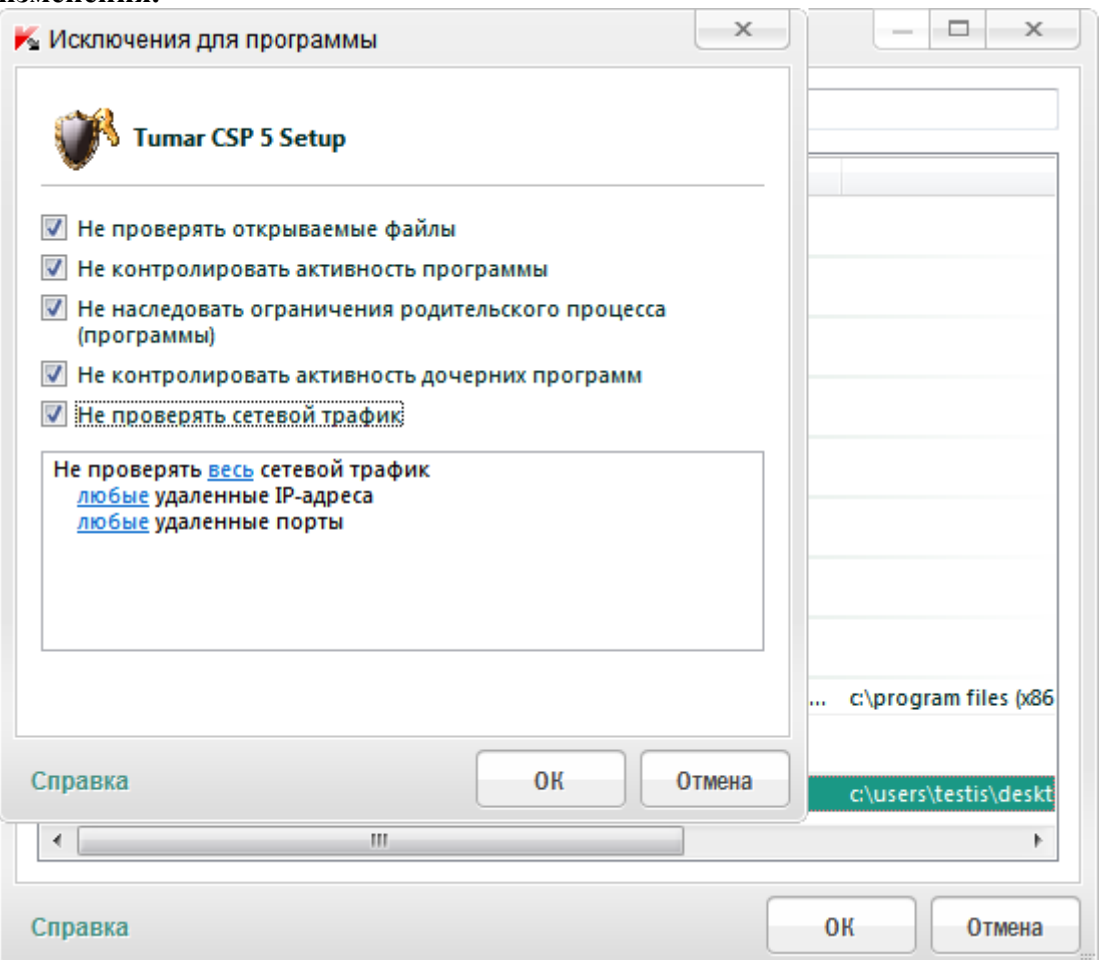

**14 Применить все внесенные изменения в настройках KIS 2012.**

**15 Перейти на вкладку "Центр защиты". Включить отключенные в п. 3-4 компоненты защиты - "Контроль программ" и "Проактивная защита". 16 Сохранить изменения в настройках.**

**17 Убедиться, что KIS 2012 не блокирует работу ТУМАР-CSP.**